# Introducing **Manulife Online**, our New Customer Portal.

## *Managing your insurance policy*  has never been simpler.

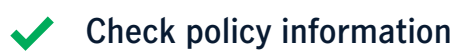

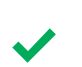

**Update contact information**

**Pay premium**

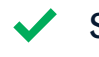

**Submit claims online**

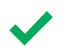

**Access your policy documents**

Making your **every day better.**

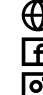

Www.manulife.com.my **f** ManulifeMalaysia manulife.malaysia

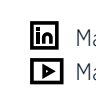

**in** Manulife Malaysia Manulife Malaysia **Follow these simple steps to get started now!**

Hi! I'm *Manuli Online*

### **Step 1**

### **Customers with eLITE account**

• Click on **Reset password**

### **New Customer**

• Click on **Register an account**

### **Step 2**

### **Customers with eLITE account**

• Enter your **email registered** with us, followed by **date of birth**

### **New Customer**

- Enter your **email registered** with us
- Choose your **ID type**
- Input **ID details**
- Accept Term of Use

### **Step 3**

- Follow the **OTP authentication** process
- Create a **new password**

### **Important notes**

- If you have multiple emails recorded in our system, please update your preferred email as the login ID before you access Manulife Online.
- It will be used as the primary email for all your policies.
- Please visit [www.manulife.com.my/contactupdate](https://www.manulife.com.my/en/individual/campaigns/customer-contact-update.html) to update your preferred email or call our Customer Careline at 03-2719 9112 / 1 300 13 2323 for assistance.

**Manulife Insurance Berhad** (200801013654 (814942-M))

# Memperkenalkan **Manulife Online**, Portal Pelanggan Baharu kami.

*Mengurus polisi insurans anda*  tidak pernah lebih mudah sebelum ini.

**Semak maklumat polisi**

**Kemas kini maklumat perhubungan**

## **Bayar premium**

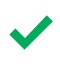

**Serah tuntutan atas talian** 

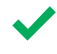

**Akses dokumen polisi** 

Jadikan **setiap hari** anda **lebih bermakna**.

Www.manulife.com.my **f** ManulifeMalaysia manulife.malaysia

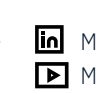

**in** Manulife Malaysia Manulife Malaysia **Ikuti langkah-langkah mudah ini untuk bermula sekarang!**

<sub>di!</sub> Saya *Manulife Online*

### **Langkah 1**

## **Pelanggan dengan akaun eLITE**

• Klik pada **Reset password**

## **Pelanggan Baharu**

• Klik pada **Register an account**

## **Langkah 2**

### **Pelanggan dengan akaun eLITE**

• Masukkan **e-mel yang didaftarkan** dengan kami, diikuti dengan **tarikh lahir**

## **Pelanggan Baharu**

- Masukkan **e-mel yang didaftarkan** dengan kami
- Pilih **jenis ID** anda
- Masukkan **butiran ID**
- Terima Terma Penggunaan

## **Langkah 3**

- Ikuti proses **pengesahan OTP**
- Cipta **kata laluan baharu**

### **Nota penting**

- Sekiranya anda mempunyai beberapa alamat e-mel yang direkodkan dalam sistem kami, sila kemas kini e-mel pilihan anda sebagai ID log masuk sebelum anda mengakses Manulife Online.
- Ini akan digunakan sebagai e-mel utama untuk semua polisi anda. • Sila layari [www.manulife.com.my/contactupdate](https://www.manulife.com.my/en/individual/campaigns/customer-contact-update.html) untuk mengemas kini e-mel pilihan anda atau hubungi Talian Khidmat Pelanggan kami di 03-2719 9112 / 1 300 13 2323 untuk bantuan.

# 为您推介 **Manulife Online**, 我们 的新客户 门户网站。

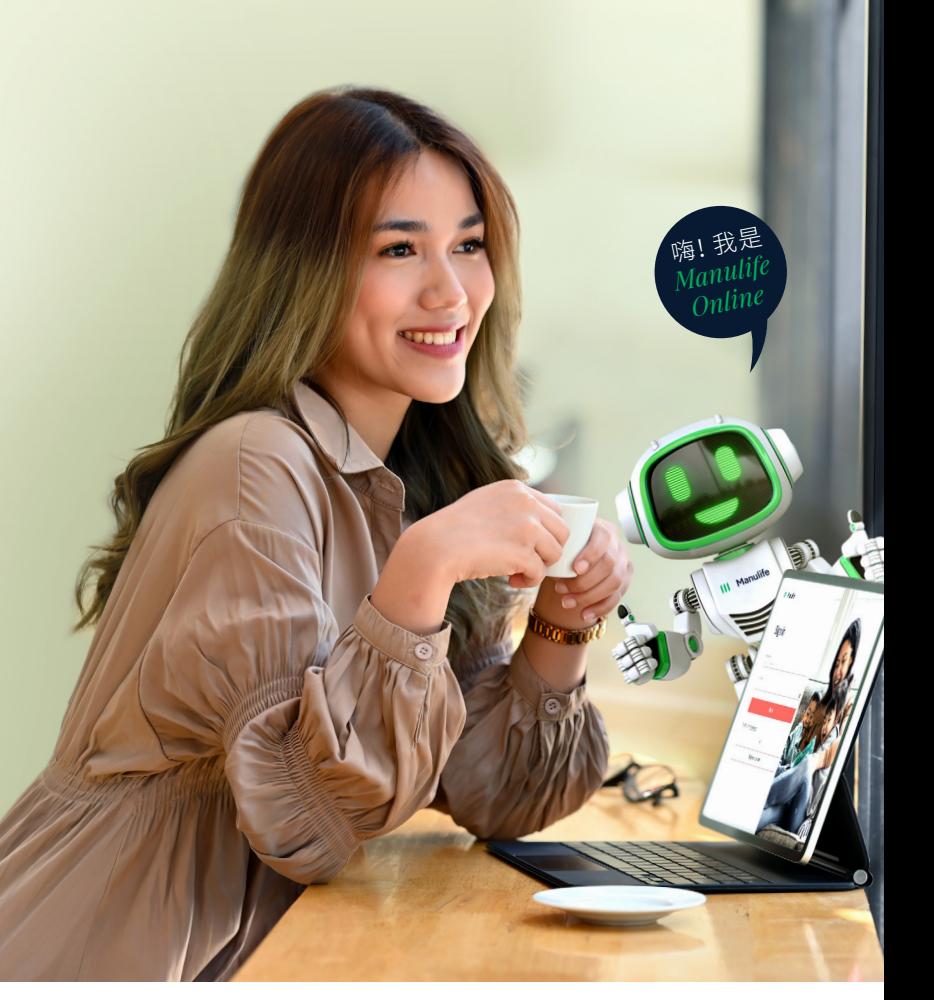

- 管理您的保单 从未如此轻而 易举。
- 检查保单资料
- 更新联系资料
- 缴付保费
- 在线提交索赔申请
- 查看您的保单文件
- 为了更好的每一天。

按照以下简单步骤即可开始使用!

### **步骤1**

- **eLITE账户的顾客**
- 点击**Reset password**

### **新顾客**

• 点击**Register an account**

### **步骤2**

### **eLITE账户的顾客**

• 输入您在我们这里注册的电邮,然后 提供出生日期

### **新顾客**

- 输入您在我们这里注册的电邮
- 选择您的**ID**类型
- 输入**ID**资料
- 接受使用条款

### **步骤3**

- 按照**OTP**密码认证程序
- 创建一个新密码

### 重要提示

- 如果您在我们的系统中有好几个电邮记录,请在登录Manulife Online之前更新您首选的电邮作为登录ID。
- 这将作为所有保单的主要电邮。
- 请浏览[www.manulife.com.my/contactupdate](https://www.manulife.com.my/en/individual/campaigns/customer-contact-update.html)以更新您的电邮, 或致电我们的客户服务热线03-2719 9112 / 1 300 13 2323寻求 帮助。

**Manulife Insurance Berhad** (200801013654 (814942-M))

Www.manulife.com.my **f** ManulifeMalaysia manulife.malaysia

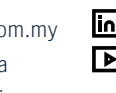

**In** Manulife Malaysia Manulife Malaysia

# **Manulife Online**  ஓர்அறிமுகம், எங்களின் புதிய வாடிக்கையாளர் இணையவாசல்.

உங்கள் காப்பீட்டுப் பாலிசியை நிர்வகிப்பது இவ்்வளவு எளிமையாக இருந்ததில்லை.

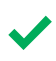

பாலிசி தகவல்களைச் சரிபார்த்தல்

தொடர்பு தகவலை புதுப்பித்தல்

கட்்டணத்்ததைச் செலுத்துதல்

இணையம்்வழி உரிமை கோோருதலை சமர்ப்பித்தல்

உங்்களின் பாலிசி ஆவணங்்களை அணுகுதல்

உங்்கள் ஒவ்வொரு நாளையும் சிறப்படையச் செய்கிறோம்.

 $\bigoplus$  www.manulife.com.my f ManulifeMalaysia manulife.malaysia

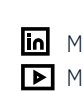

**in** Manulife Malaysia Manulife Malaysia எளிமையான வழிமுறைகளை பின்பற்றி இப்போதே தொடங்குங்கள்.

Hi! I'm *Manulife Online*

### வழிமுறை **1**

### eLITE கணக்கு உள்ள வாடிக்கையாளர்கள்

• **Reset password**-ஐ அலுத்்தவும்

### புதிய வாடிக்கையாளர்

• **Register an account**-ஐ அலுத்்தவும்

### வழிமுறை **2**

#### eLITE கணக்கு உள்ள வாடிக்கையாளர்கள்

எங்களுடன் **பதிவுசெய்யப்பட்ட** உங்கள் **மின்னஞ்சல்** முகவரியையும் பிறந்ததேதியையும் பதியவும்

#### புதிய வாடிக்கையாளர்

- எங்களுடன் **பதிவுசெய்யப்பட்ட** உங்கள் **மின்னஞ்சல்** முகவரியை பதியவும்
- உங்கள் அடையாள வகையை தேர்ந்தெடுக்கவும்
- அடையாள குறிப்பை பதியவும்
- பயன்்பபாடு விதிகளை ஏற்்கவும்

#### வழிமுறை **3**

- OTP அங்கீகார வழிமுறைகளை பின்பற்றவும்
- புதிய கடவுச்சொல்லை ஏற்படுத்தவும்

#### முக்கிய குறிப்பு

- உங்களுக்கு பல மின்னஞ்சல் முகவரிகள் எங்கள் குறிப்பேட்டில் பதுவுசெய்்யப்்பட்டு இருப்்பபின், **Manulife online** பயன்்படுத்துவதற்கு முன் நீங்கள் விரும்பிய மின்னஞ்சல் ஒன்றை தேர்ந்தெடுத்து அதனையே புதிய
- பதிவு அடையாளமாகப் பயன்படுத்தவும்.<br>• உங்களின் எல்லா பாலிசிகளுக்கும் முதன்மை மின்னஞ்சலாகப்
- பயன்படுத்தப்படும்.<br>● உங்களின் விருப்பமான மின்னஞ்சலைப் புதுப்பிக்க **[www.manulife.com.my/contactupdate](https://www.manulife.com.my/en/individual/campaigns/customer-contact-update.html)** தயவுசெய்து வலம்்வரவும் அல்்லது 03-2719 9112 */* 1 300 13 2323 என்ற வாடிக்கையாளர் கவனிப்பு எண்ணில் தொொடர்புகொொண்டு உதவிபெறவும்.

**Manulife Insurance Berhad** (200801013654 (814942-M))